## **PASOS PARA INGRESAR A LA PLATAFORMA VIRTUAL DEL CEBA INDUSTRIAL "HERMILIO VALDIZAN"**

Paso 1 escribe la dirección del página WEB del CEBA: cebahermiliovaldizan.milaulas.com

Presionar la tecla intro

 $P<sup>3</sup>$ 

 $\blacksquare$  $w \equiv$ 

Les mostrara la siguiente página

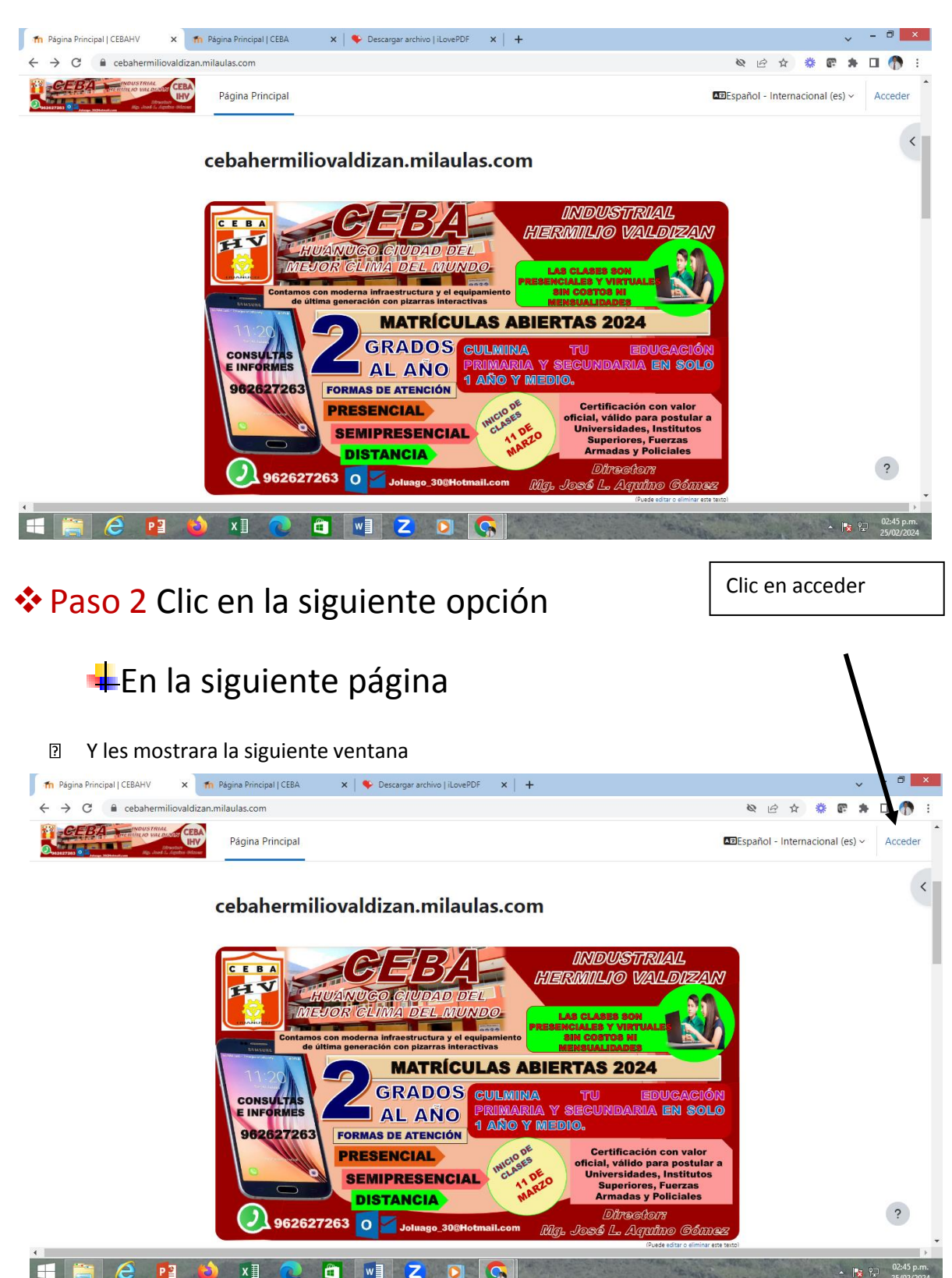

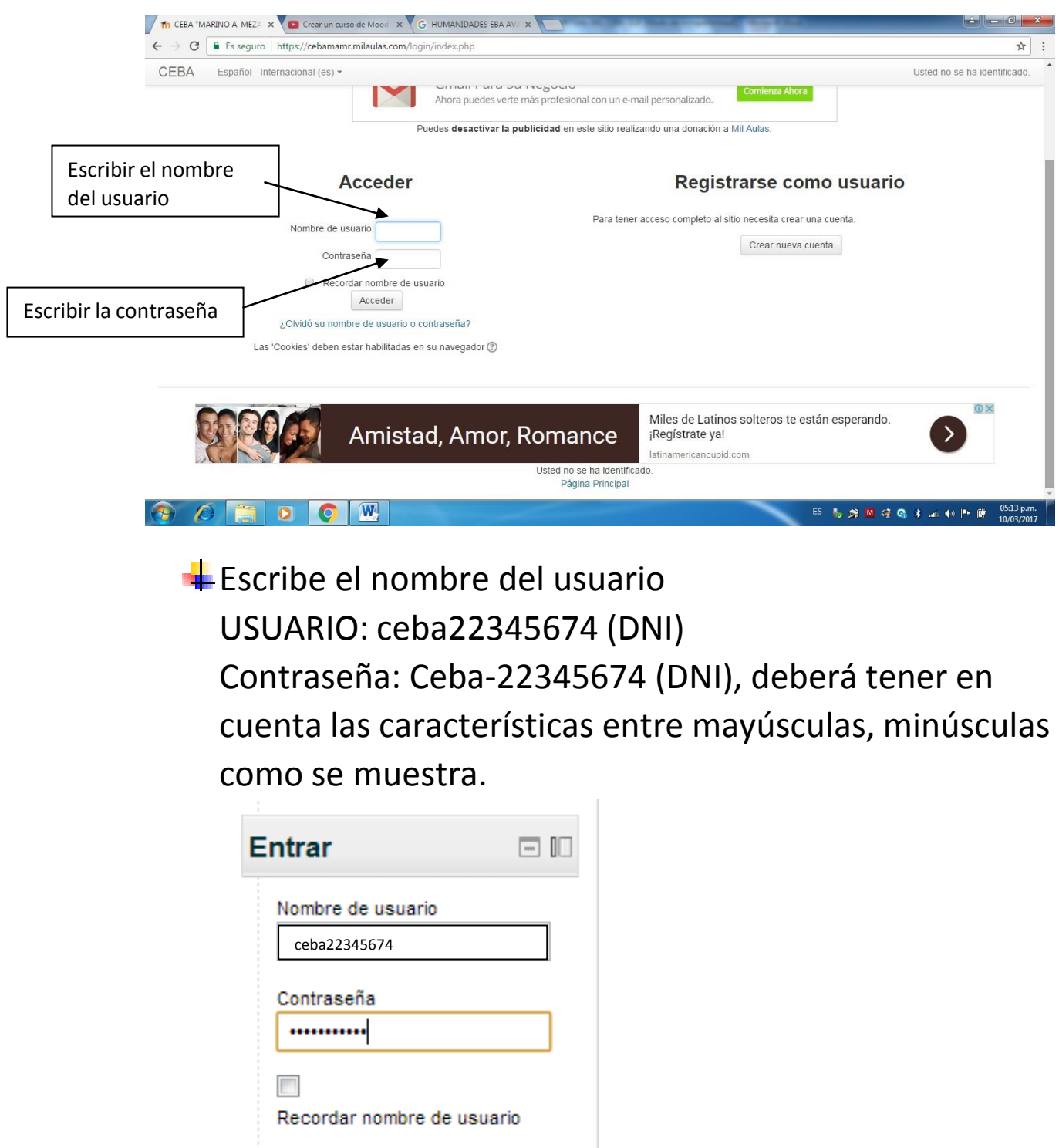

Clic en **Entrar**

Entrar

**↓Se mostrara la siguiente venta** 

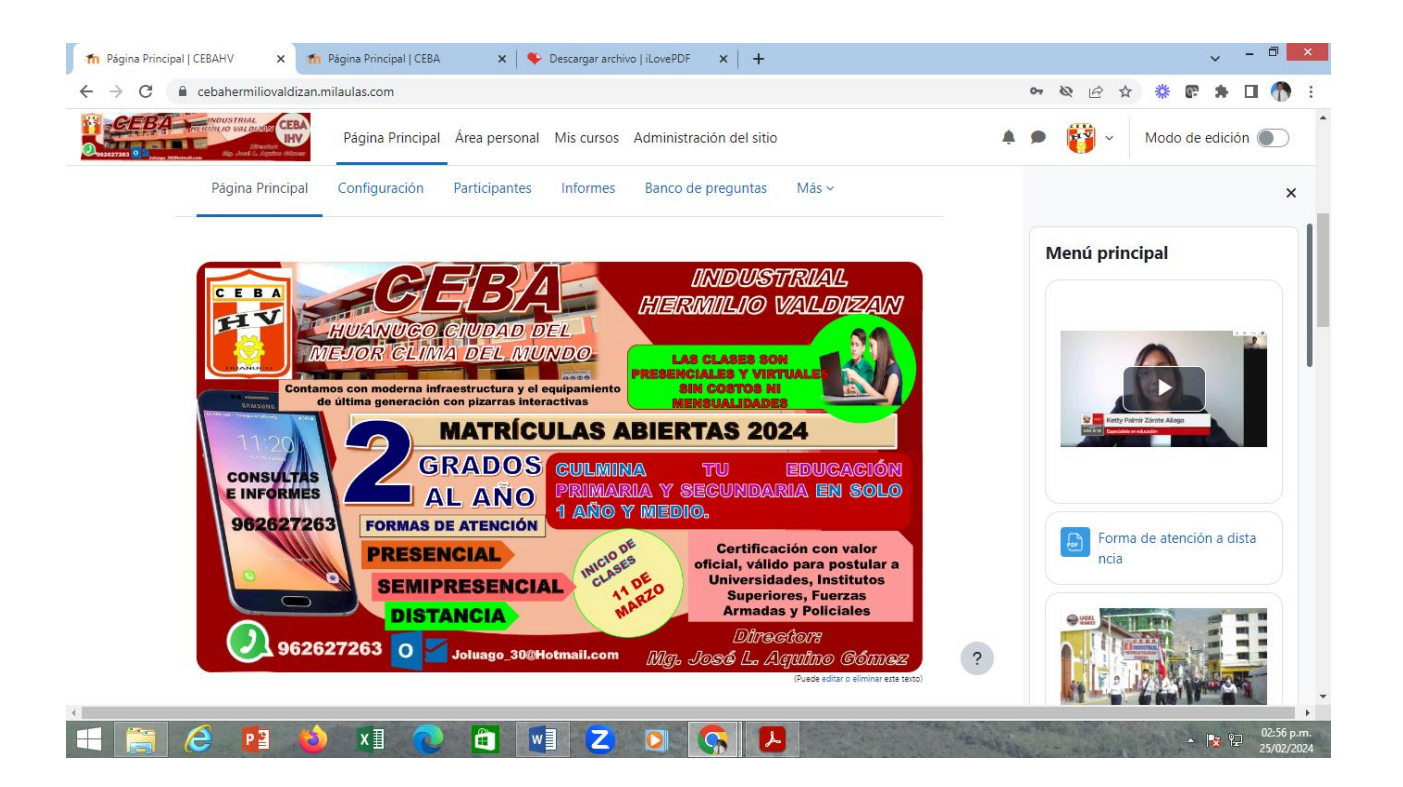

## Elegir la opción mis cursos clic

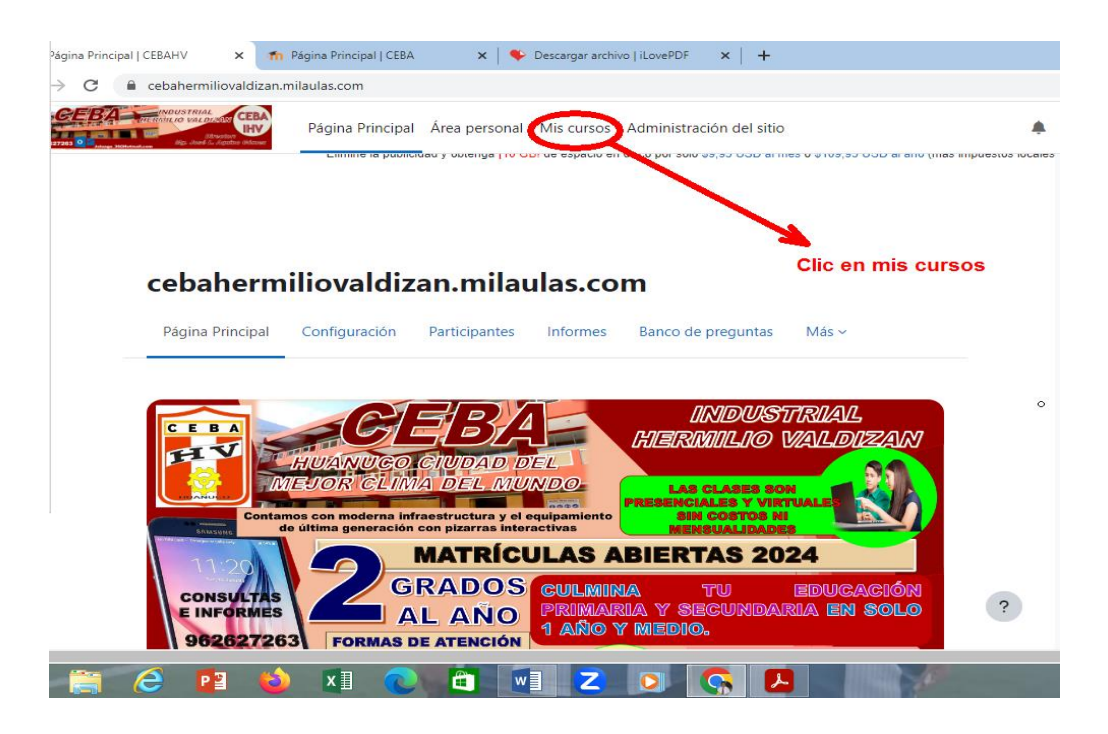

## Les mostrará la siguiente ventana

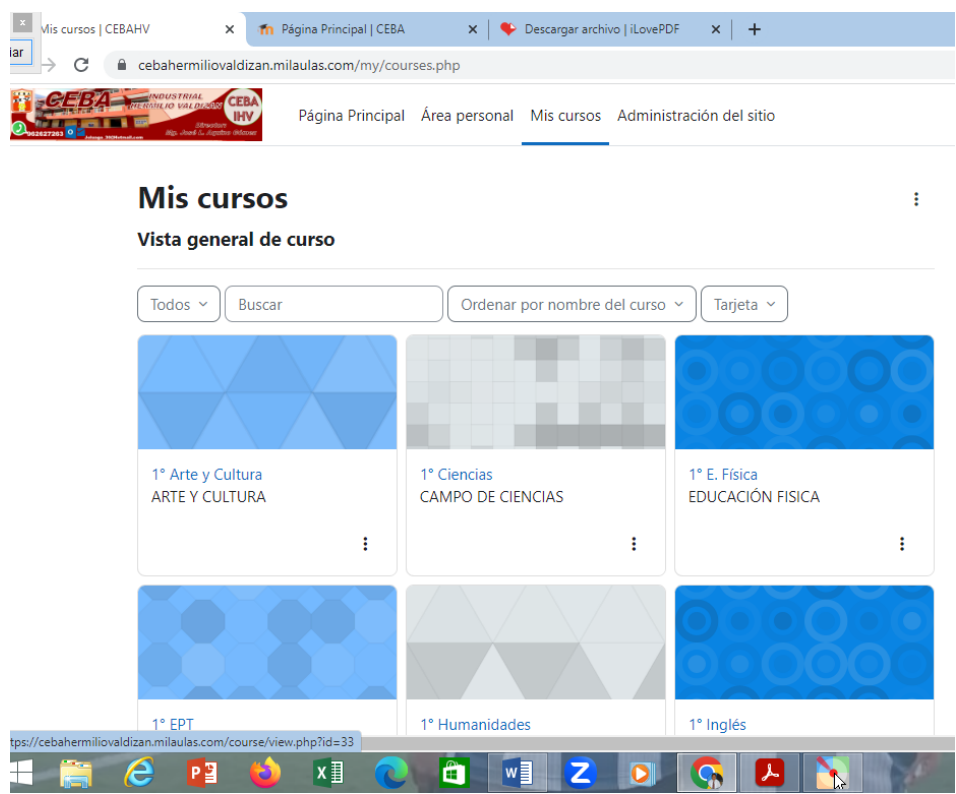

Donde indica los cursos que están matriculado y sus actividades pendientes, para acceder a las opciones solo hacer clic.